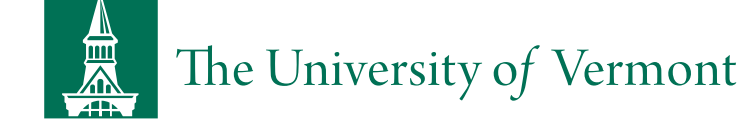

# RESEARCH [PROTECTIONS](https://www.uvm.edu/rpo) OFFICE

CITI Program Training

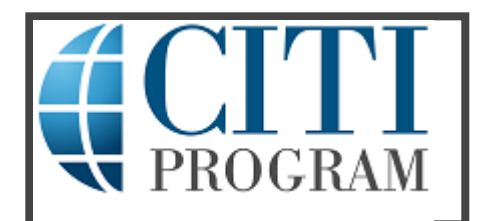

<sup>&</sup>quot;Log In Through My Institution" with a UVM Net ID or Register

The UVM Research Protections Office is partnering with the Collaborative Institutional Training Initiative (CITI) Program to provide training to our research community. Every three years, all personnel still listed on an active protocol are required to retake the training.

# Step 1: How to Access CITI

# I WOULD LIKE TO USE MY UVM NET ID  $\triangle$

All UVM students, faculty and staff are issued a UVM Net ID, but there are many UVMMC (non-UVM) research key personnel who do not have a UVM Net ID. A [UVM Net ID can be issued to UVMMC personnel to access the CITI Program Training. Processing time can take 1-2 business days.](https://www.uvm.edu/node/248560#UVM) Learn more about obtaining a UVM Net ID.

1. Once you have an active UVM Net ID, then you may open the browser and go to the **[CITI Login Page \(opens in a new window\)](https://about.citiprogram.org/en/homepage/)**.

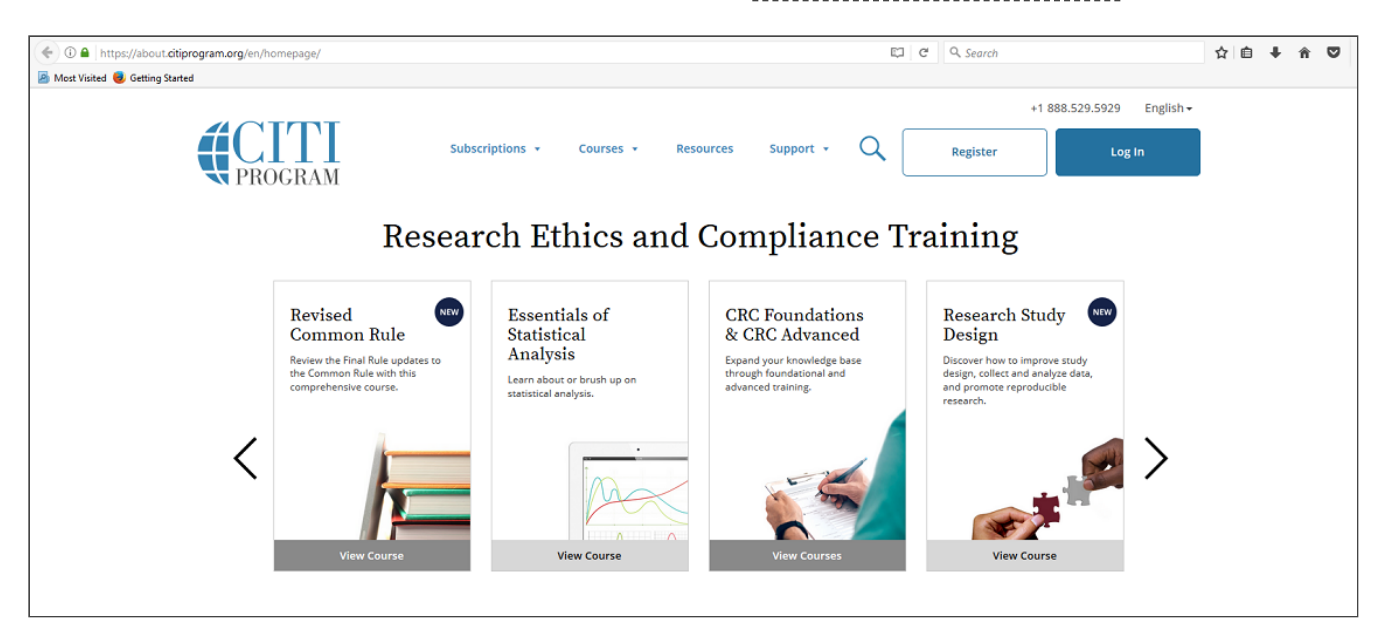

2. Click "Log In" which is located at the top right of the CITI page.

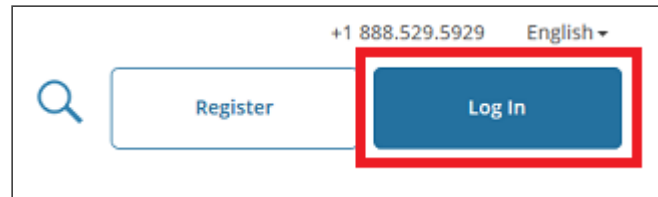

3. Then, click "Log In Through My Institution" to view the organizations listed to use "Single Sign On" (SSO) for CITI Program access, scroll down to click on "University of Vermont"...

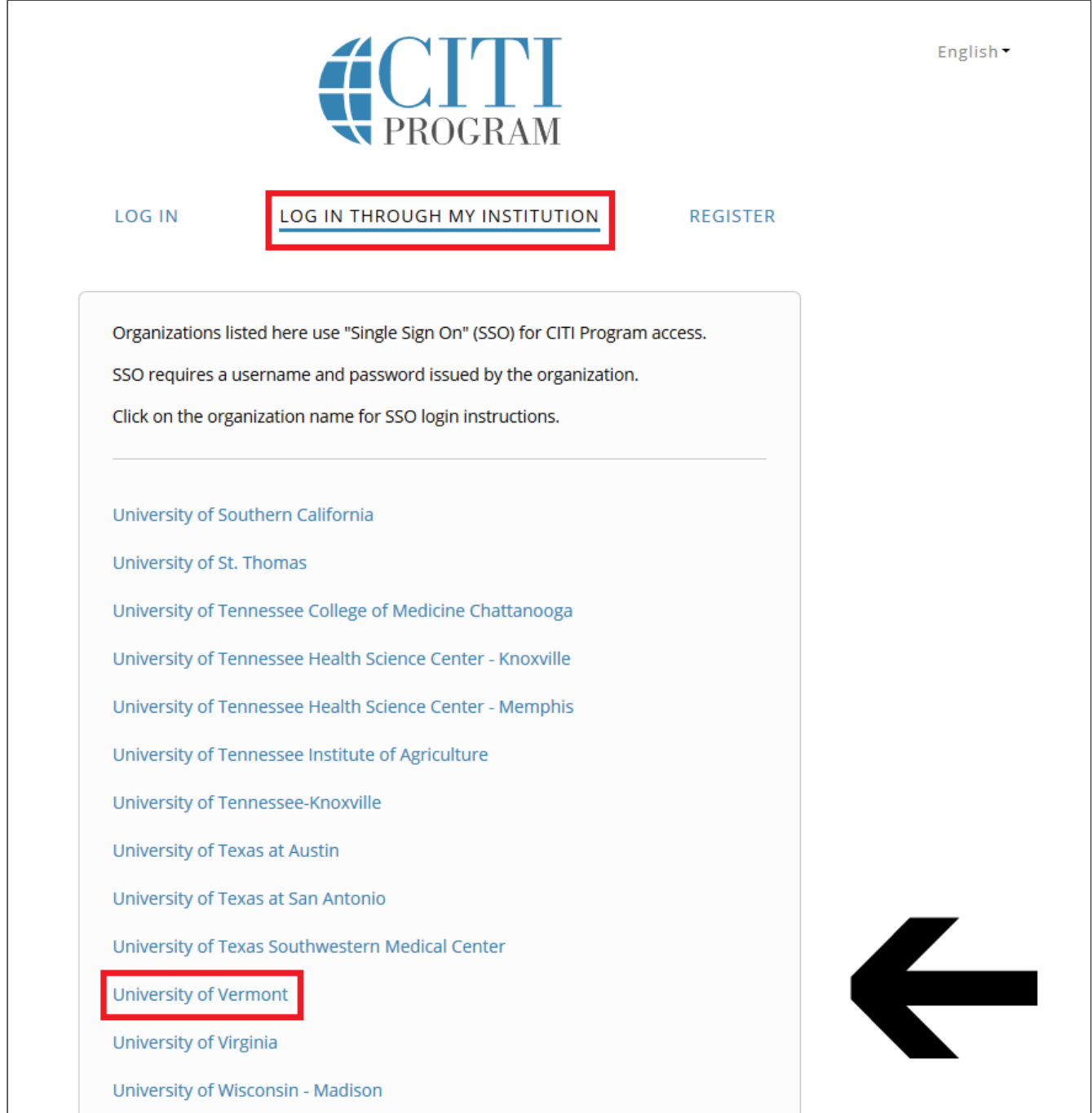

- and use your UVM Net ID and password to sign in. The University of Vermont ishmae ............... ę. LOGIN Need Help?
- If you receive an error message at sign in, then please refer to instructions on [How to make sure you have a UVM Net ID](https://www.uvm.edu/node/248560#UVM) OR

# [How to create a separate account through CITI \(Register\).](https://www.uvm.edu/node/248560#CITI_Account)

4. If you haven't associated your UVM account with CITI, you will be prompted to choose whether you already have a CITI Program account or if you don't have a CITI Program account.

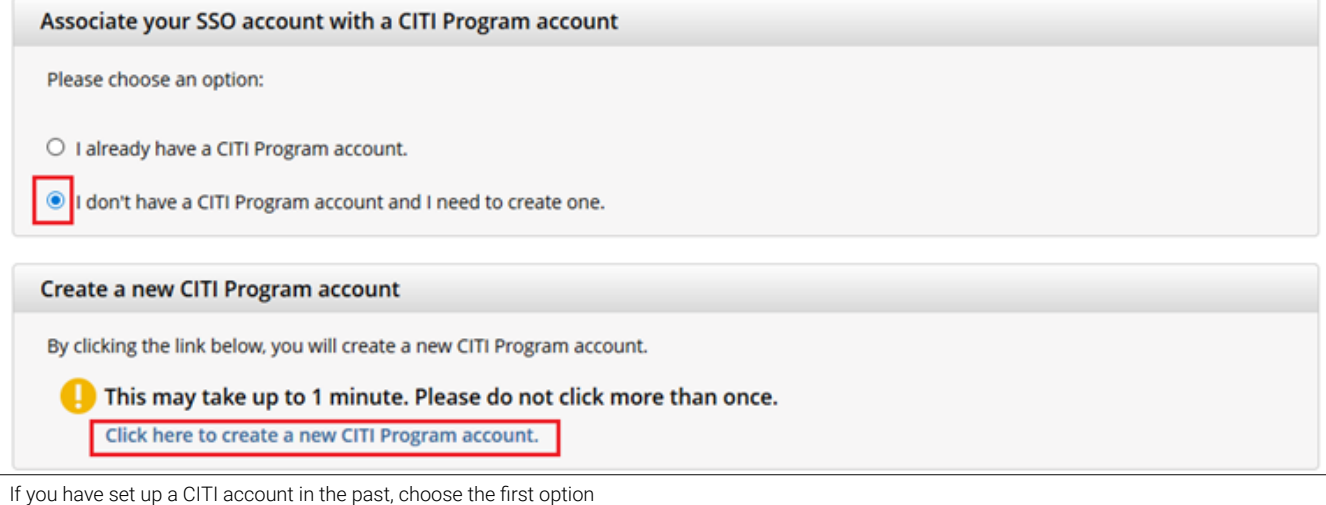

- "I already have a CITI Program account" and follow the instructions to link your UVM account.
- Otherwise, choose the second option and select "I don't have a CITI Program account and I need to create one."
- If you do not receive these prompts, then proceed to step 5.

5. From the Main Menu, select "University of Vermont Courses." Then, select "Add a Course."

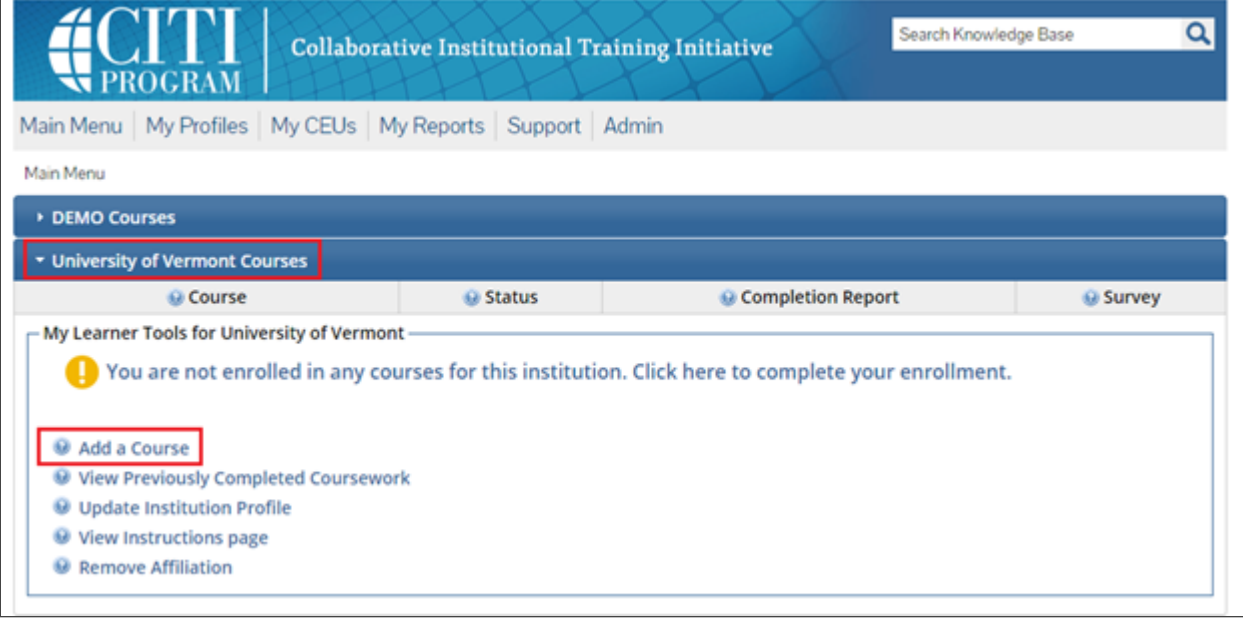

Note: Following this step, please proceed to the **course specific instructions below for IRB, IACUC and IBC.** 

# I WOULD LIKE TO REGISTER ◆

This allows UVM affiliates to access the CITI training on the same day without a UVM Net ID.

Go to the main **[CITI Login Page \(opens in a new window\)](https://about.citiprogram.org/en/homepage/)** and click the "Register" button at the top right of the page.

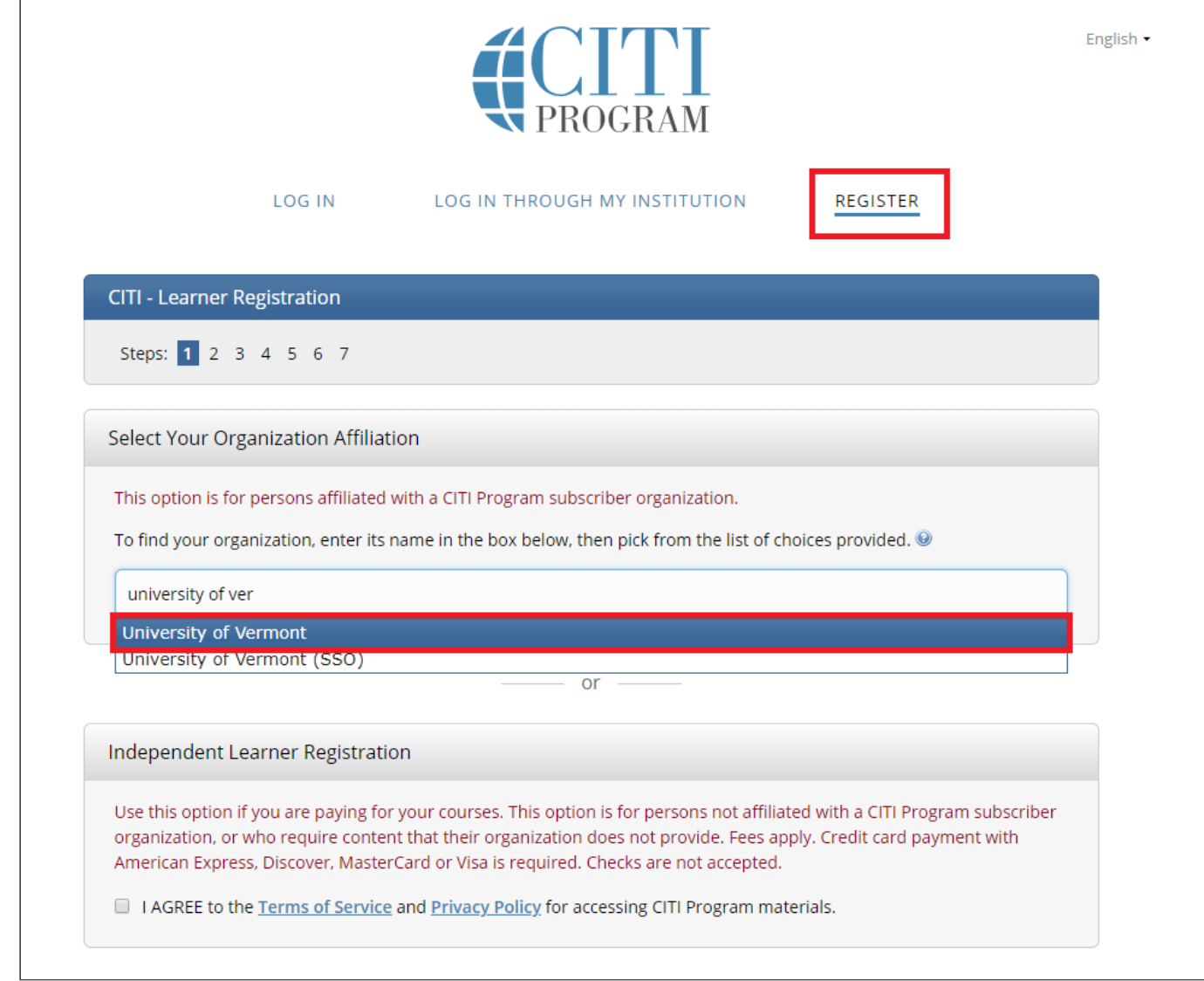

• Step 1: Select Your Organization Affiliation - "University of Vermont".

- Agree to Terms of Service
- \* Affirm that you are a UVM affiliate
- Select "Continue To Create Your CITI Program Username/Password"

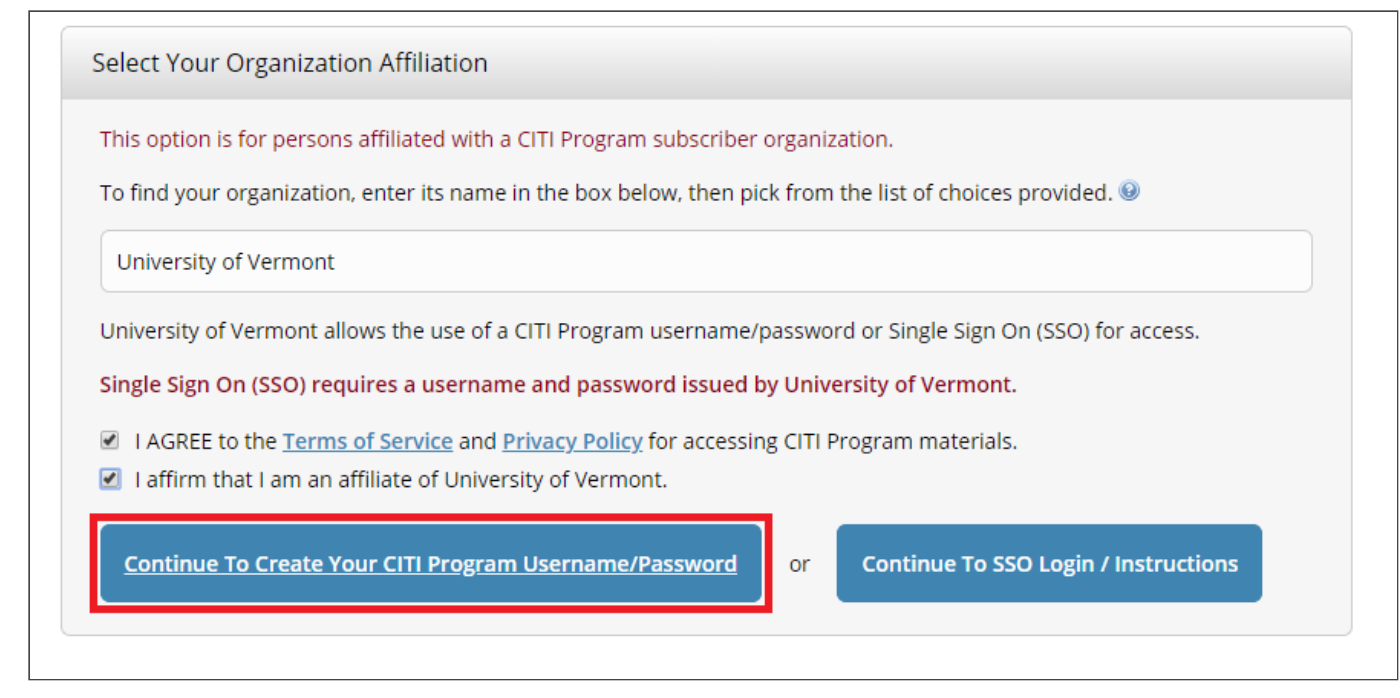

- ٠ Complete the Remaining Registration Steps 2 -7.
- Note: Step 5 will ask about receiving Continuing Education Unit credits. Please check "No" to this option and complete the remaining registration steps.
	- 1. Once you Register through CITI, then you may open the browser and go to the **[CITI Login Page \(opens in a new window\)](https://about.citiprogram.org/en/homepage/)**.

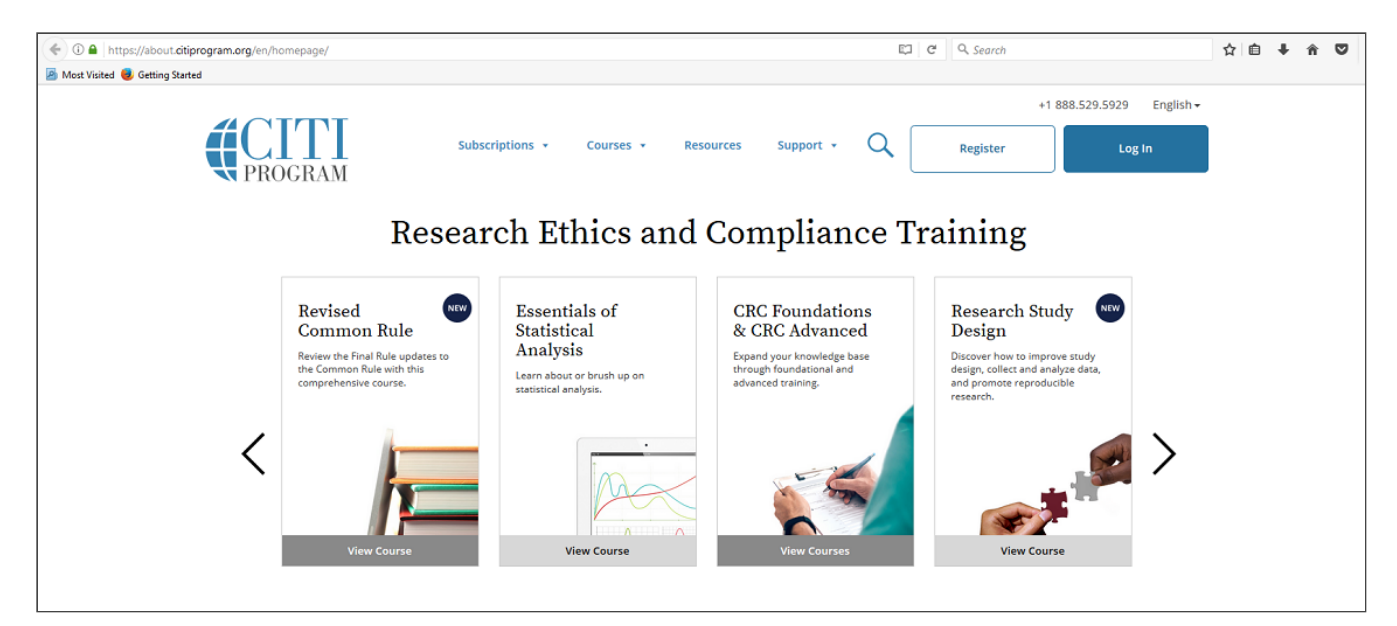

2. Click "Log In" which is located at the top right of the CITI page.

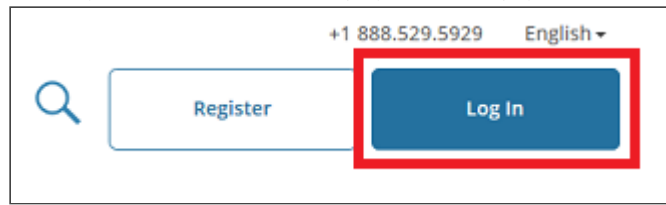

3. Then, enter the Username and Password for the CITI Program account you just created and click the blue "Log In" button.

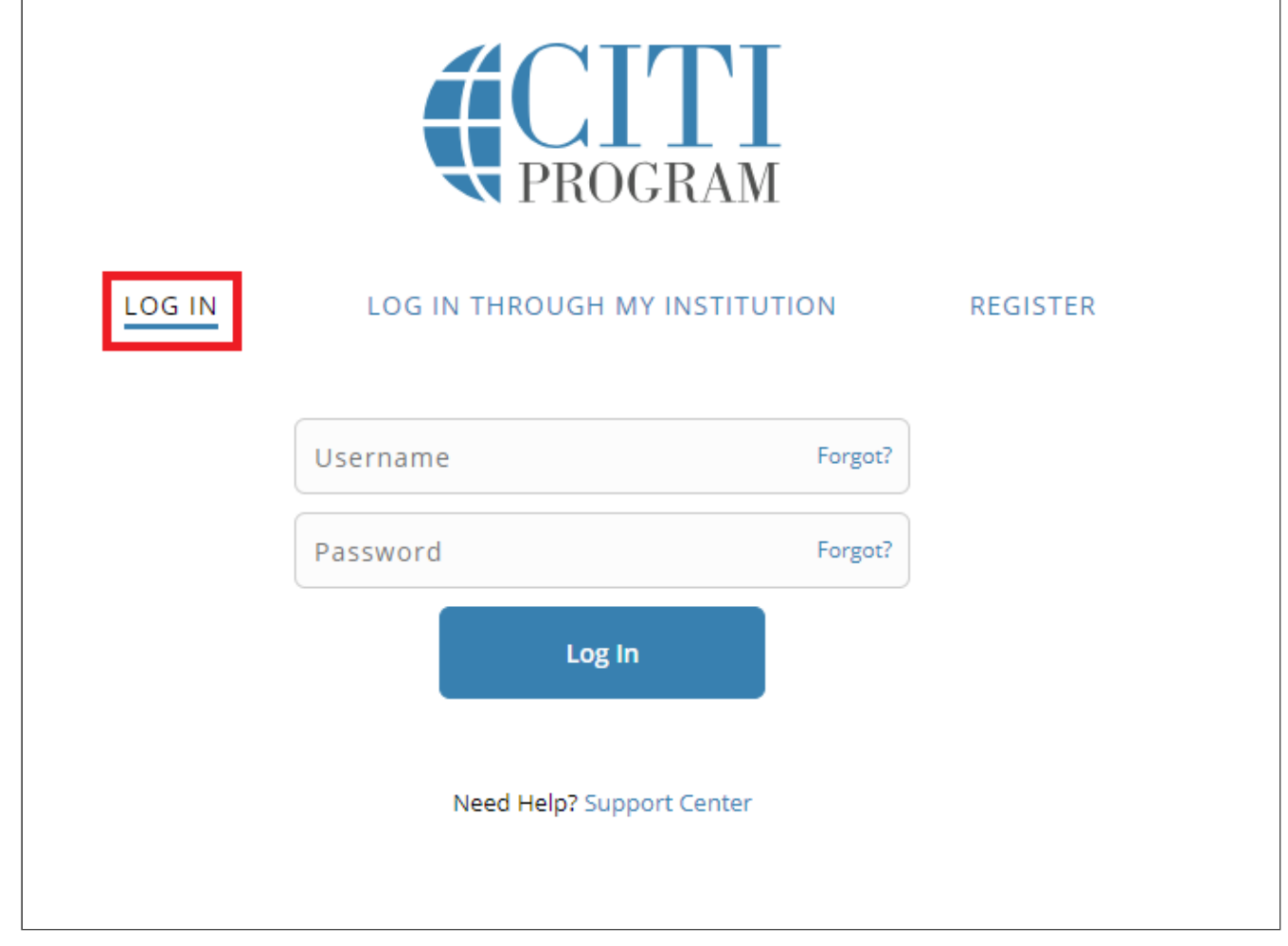

4. From the Main Menu, select "University of Vermont Courses." Then, select "Add a Course."

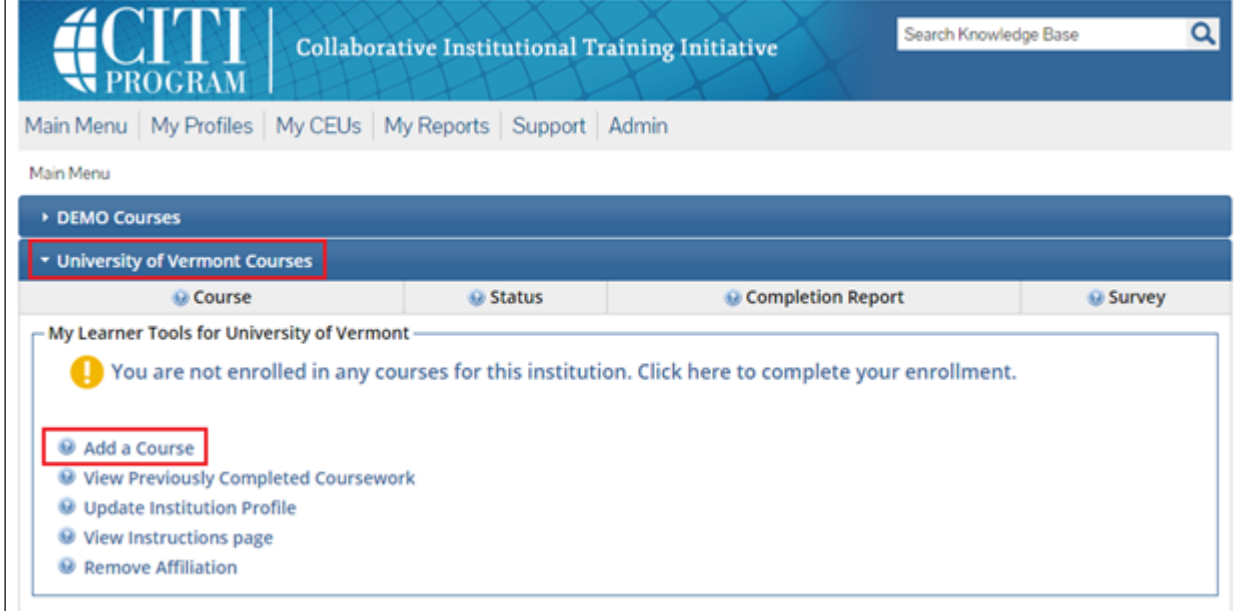

Note: Following this step, please proceed to the **course specific instructions below for IRB, IACUC and IBC.** 

# <span id="page-6-0"></span>Step 2: How to Add a Course

Human Subjects Training (IRB)  $\sim$ 

After selecting "Add a Course" from the CITI Main Menu, follow the table and written instructions below to add the appropriate IRB course(s):

## SELECT CURRICULUM - UNIVERSITY OF VERMONT

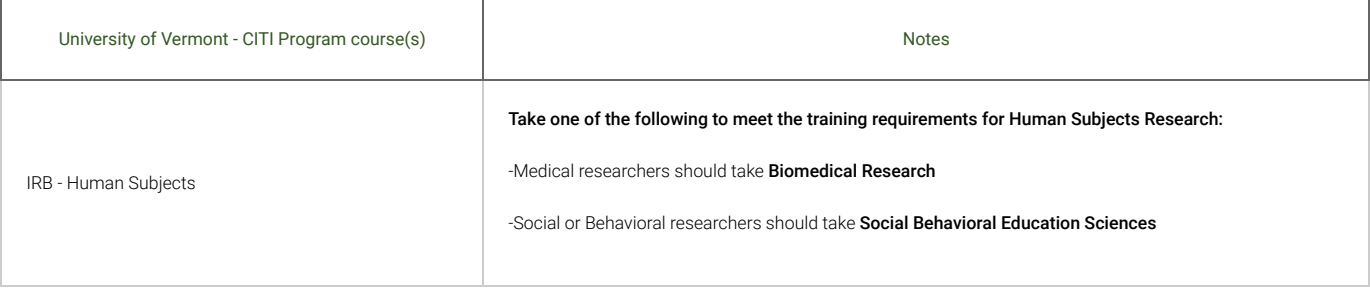

- 1. Check "IRB Human Subjects" if you are a PI or Research Personnel and click Next.
- \* Note: The following individuals will need to complete both the "IRB Human Subjects" and "GCP Good Clinical Practice" training through CITI:
- Principal Investigators or Key Personnel on a Clinical Trial involving Human Subjects
- All Personnel Affiliated with the **[UVM Larner College of Medicine](http://www.med.uvm.edu/departments)**

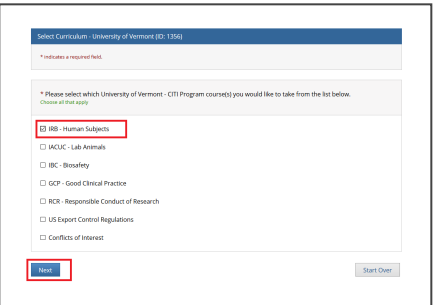

- 2. Select one option and click Next. Either the "Biomedical Research" or "Social Behavioral Education Sciences" option will fulfill the UVM Human Subjects training requirement.
- If you are a medical researcher, please click the Biomedical Research button.
- If you are a social or behavioral researcher, please click the Social Behavioral Education Sciences button.
- If the IRB has specifically notified you to take additional education modules, please click the Other human subjects courses button.

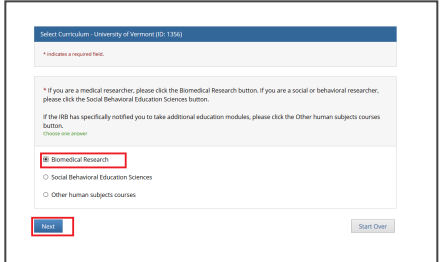

3. Select the additional course(s) that may be relevant to you and click Next.

- Note: You may leave the additional course options unchecked if none apply and simply click "Next" to continue.
- The "Research Involving Prisoners" course is required for all personnel conducting research that primarily studies a prisoner population.
- The "Additional Consent Training" is optional.
- The "Research Involving Prisoners" and "Additional Consent Training" alone Do Not meet all the requirements for human subjects research. You will still need to complete either the "Biomedical Research" or "Social Behavioral Education Sciences" course.

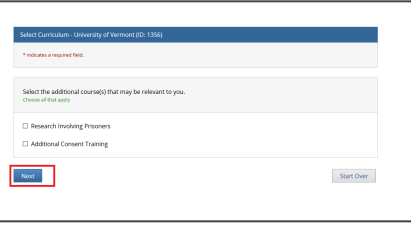

4. Then, choose the "Good Clinical Practice" course if on a Clinical Trial or a UVM Larner College of Medicine Affiliate and click Next.

Mote: When you select the "Good Clinical Practice Course for Clinical Trials Involving Investigational Drugs (ICH / international focus)" this is the same as "GCP for Clinical Trials with Investigational Drugs and Biologics (ICH Focus)" and the course does include the Biologics component.

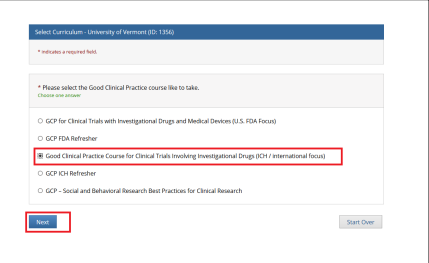

5. The course(s) will now be added to your UVM course listing! Click on the newly added course within "University of Vermont Courses" to begin the training.

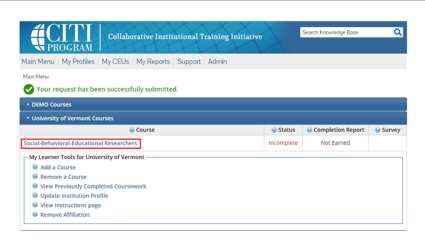

6. Complete the Integrity Assurance Statement and then begin working through the course modules.

\* Note: You only need to take the modules listed under "Required Modules" to complete the course and that supplemental modules may be available to you as a member of the UVM research community.

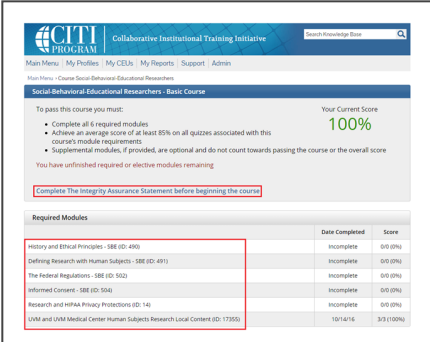

7. A record of the training completion can be found on our **[IRB Tutorial Completion page](https://www.uvm.edu/~irb/education/TutorialCOMPLETION.htm)**.

- Make sure you completed the appropriate course. See the Human Subjects Training section of our **[Frequently Asked Questions](https://www.uvm.edu/node/248244#HS_Training)** page for further details.
- \* The completion list updates every morning, so if you just completed the course today, please wait a day to find your name in the dropdown.

## Good Clinical Practice Training (GCP)  $\sim$

After selecting "Add a Course" from the CITI Main Menu, follow the table and written instructions below to add the appropriate course:

SELECT CURRICULUM - UNIVERSITY OF VERMONT

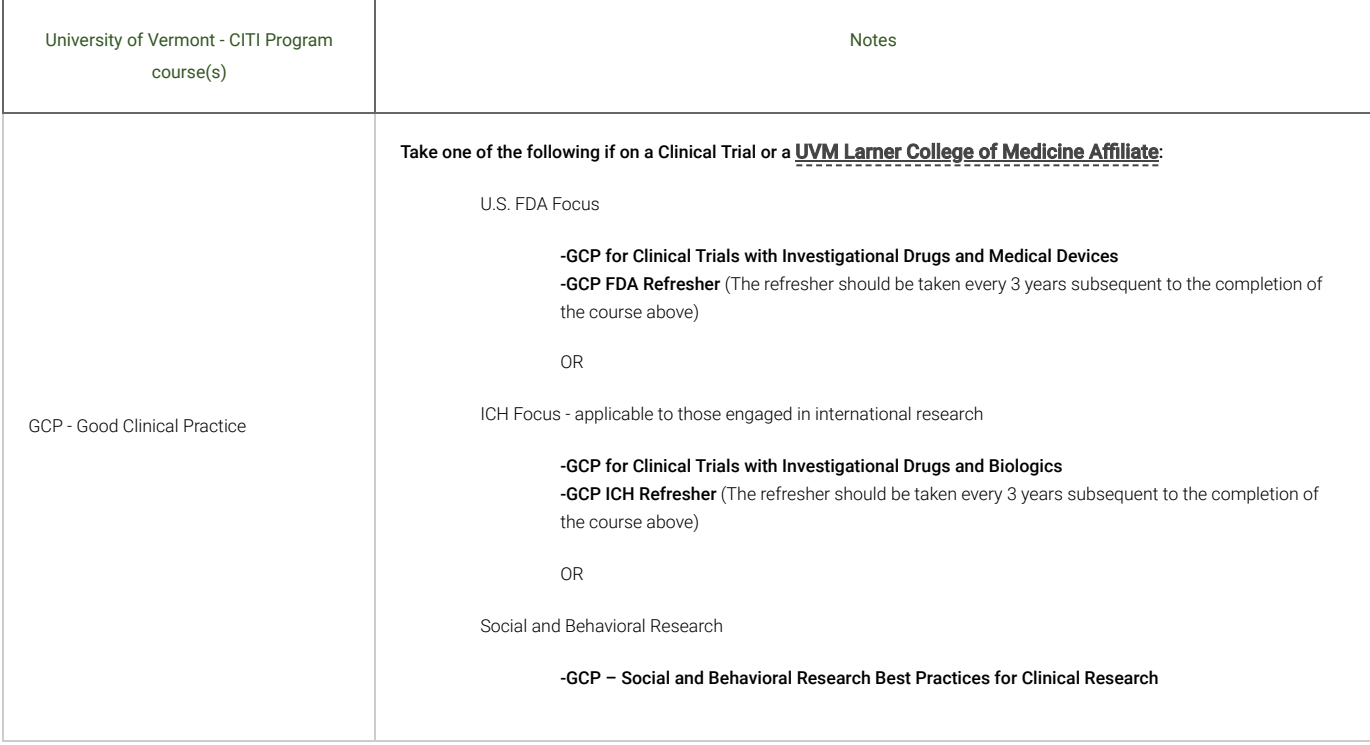

1. Check "IRB – Human Subjects" and "GCP – Good Clinical Practice" if you are a PI or Research Personnel on a Clinical Trial involving Human Subjects or a [UVM Larner College of Medicine](http://www.med.uvm.edu/departments) Affiliate. All those affiliated with the **UVM Larner College of Medicine** are required to complete GCP training regardless of whether the research project fits the NIH clinical trial definition.

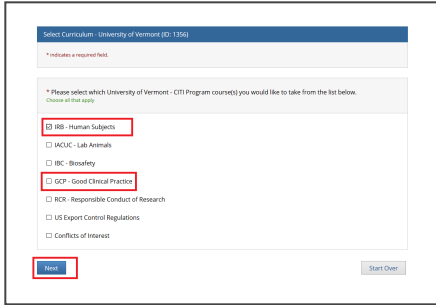

- 2. Select one option and click Next. Either the "Biomedical Research" or "Social Behavioral Education Sciences" option will fulfill the UVM Human Subjects training requirement.
- If you are a medical researcher, please click the Biomedical Research button.
- If you are a social or behavioral researcher, please click the Social Behavioral Education Sciences button.
- If the IRB has specically notied you to take additional education modules, please click the Other human subjects courses button.

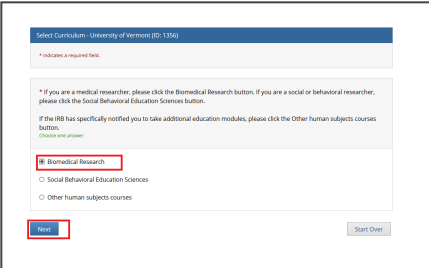

3. Select the additional course(s) that may be relevant to you and click Next.

Note: You may leave the additional course options unchecked if none apply and simply click "Next" to continue.

- The "Research Involving Prisoners" course is required for all personnel conducting research that primarily studies a prisoner population.
- The "Additional Consent Training" is optional.
- The "Research Involving Prisoners" and "Additional Consent Training" alone Do Not meet all the requirements for human subjects research. You will still need to complete either the "Biomedical Research" or "Social Behavioral Education Sciences" course.

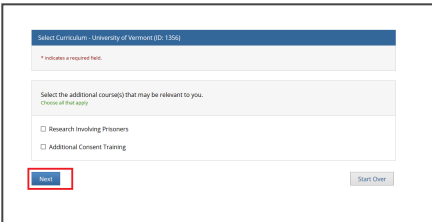

- 4. Then, choose one "Good Clinical Practice" course if on a Clinical Trial or a UVM Larner College of Medicine Affiliate and click Next.
- Mote: When you select the "Good Clinical Practice Course for Clinical Trials Involving Investigational Drugs (ICH / international focus)" this is the same as "GCP for Clinical Trials with Investigational Drugs and Biologics (ICH Focus)" and the course does include the Biologics component.

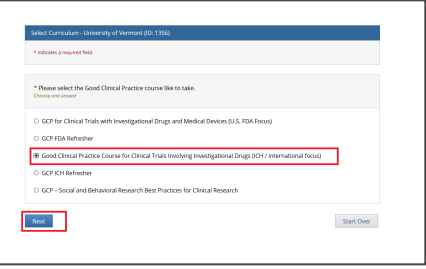

5. The course(s) will now be added to your UVM course listing! Click on the newly added course within "University of Vermont Courses" to begin the training.

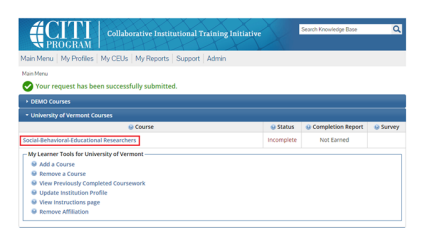

6. Complete the Integrity Assurance Statement and then begin working through the course modules.

Note: You only need to take the modules listed under "Required Modules" to complete the course and that supplemental modules may be available to you as a member of the UVM research community.

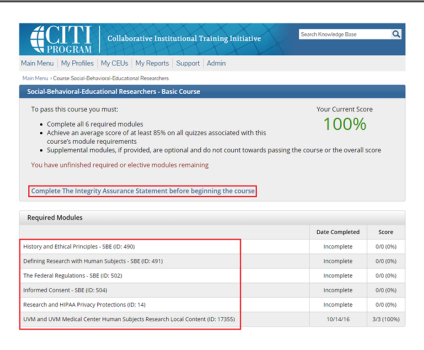

7. A record of the training completion can be found on our **[IRB Tutorial Completion page](https://www.uvm.edu/~irb/education/TutorialCOMPLETION.htm)**.

- \* Make sure you completed the appropriate course. See the Good Clinical Practice Training section of our **[Frequently Asked Questions](https://www.uvm.edu/node/248244#HS_Training)** page for further details.
- \* The completion list updates every morning, so if you just completed the course today, please wait a day to find your name in the dropdown.

#### Laboratory Animals Training (IACUC)  $\sim$

After selecting "Add a Course" from the CITI Main Menu, follow the table and written instructions below to add the appropriate IACUC course(s):

S E L E C T C U R R I C U L U M - U N I V E R S I T Y O F V E R M O N T

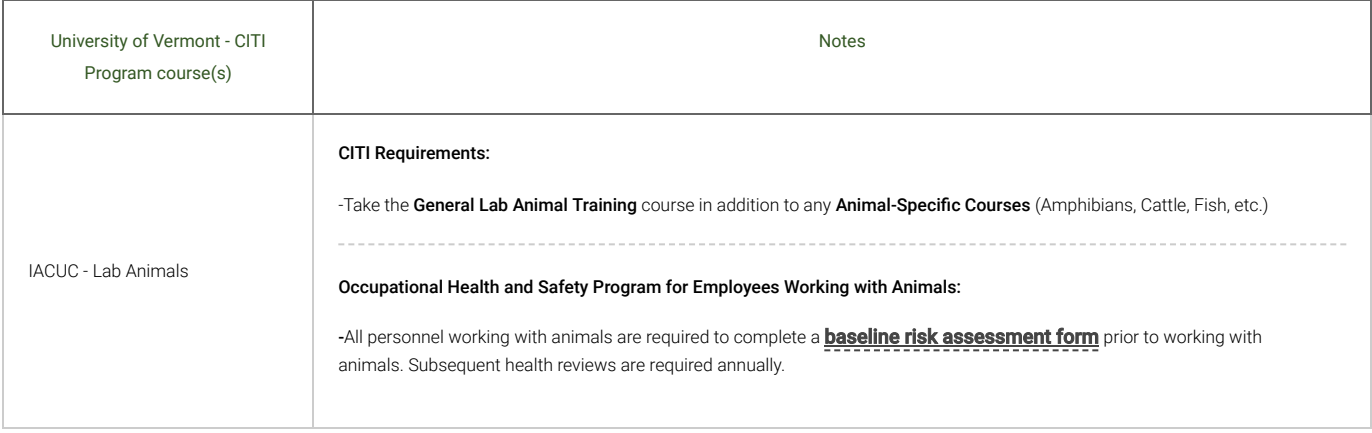

1. Check "IACUC - Lab Animals" if you are PI or Research Personnel and click Next.

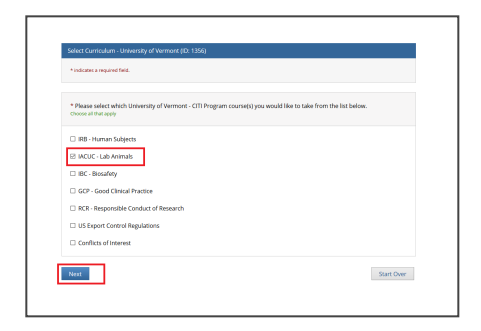

2. Choose the "General Lab Animal Training" option and click Next.

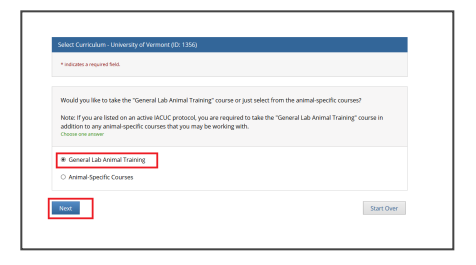

3. Select from the list of "Animal-Specific Courses" that may be relevant to you and click Next.

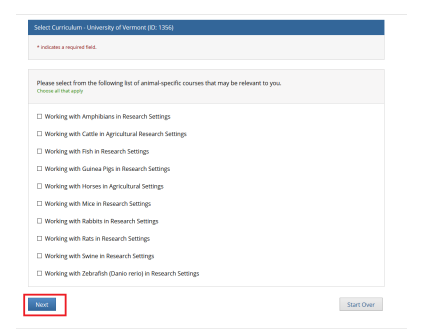

4. The course(s) will now be added to your UVM course listing! Click on the newly added course within "University of Vermont Courses" to begin the training.

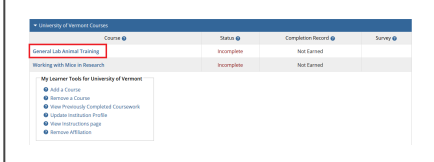

5. Complete the Integrity Assurance Statement and then begin working through the course modules.

" Note: You only need to take the modules listed under "Required Modules" to complete the course and that supplemental modules may be available to you as a member of the UVM research community.

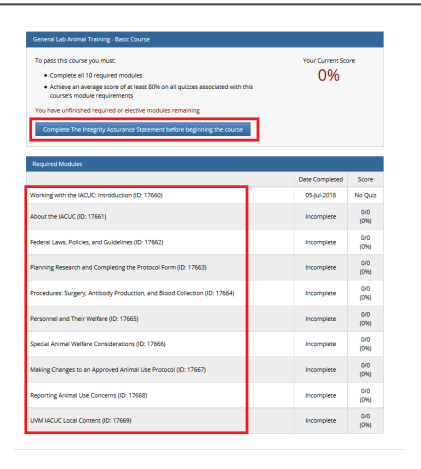

6. A record of the training completion can be found on our **[IACUC Tutorial Completion page \(requires UVM Net ID login\)](https://www.uvm.edu/iacuc/education/training/tutorial_completion.html)**.

- Make sure you completed the appropriate course. See the Laboratory Animals Training section of our **[Frequently Asked Questions](https://www.uvm.edu/node/248244#LA_Training)** page for further details.
- \* The completion list updates every morning, so if you just completed the course today, please wait a day to find your name in the dropdown.

## Biosafety Research Training (IBC)  $\sim$

After selecting "Add a Course" from the CITI Main Menu, follow the table and written instructions below to add the appropriate IBC course(s):

S E L E C T C U R R I C U L U M - U N I V E R S I T Y O F V E R M O N T

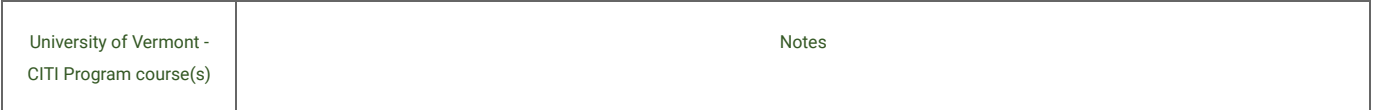

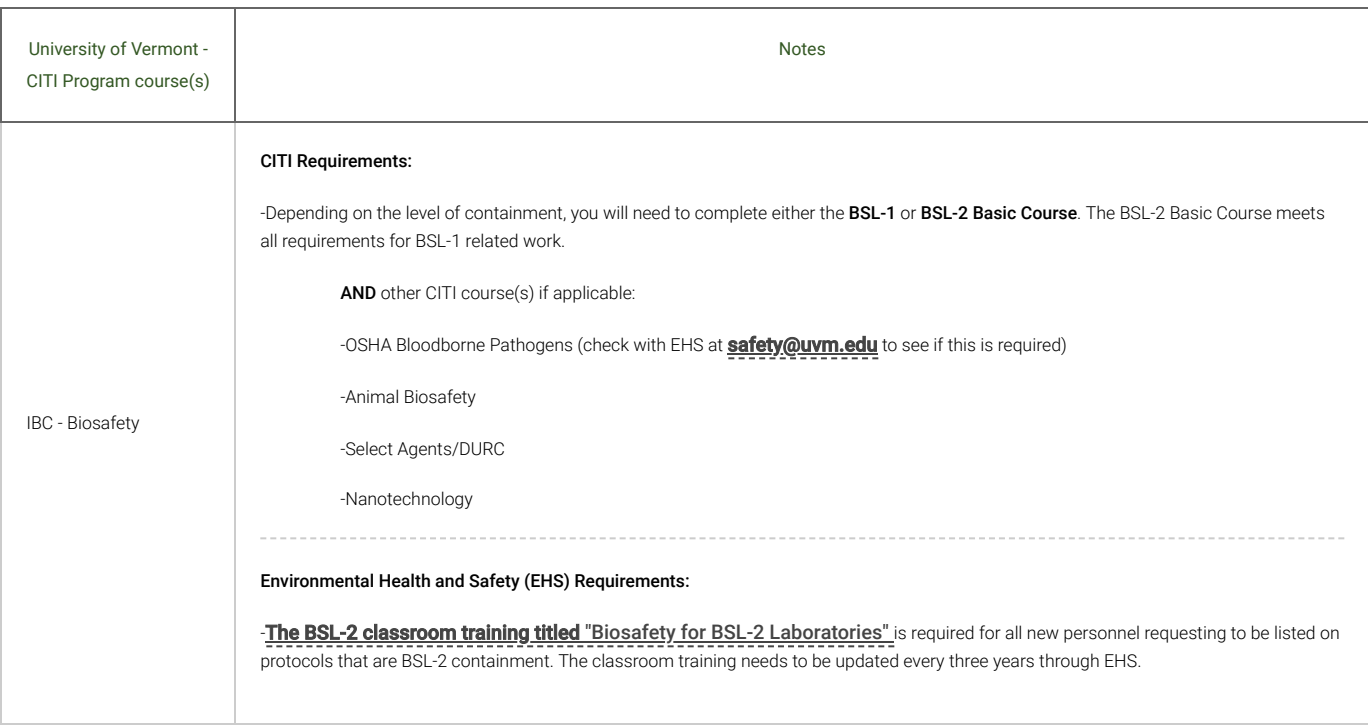

1. Check "IBC - Biosafety" if you are PI or Research Personnel and click Next.

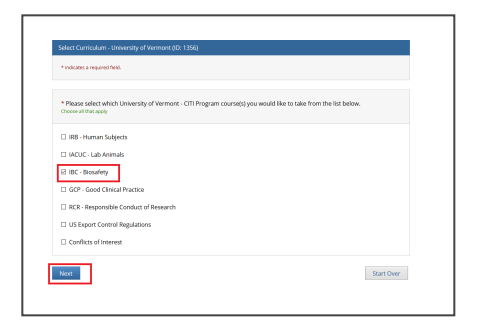

2. "Do you want to take the BSL-1 or BSL-2 Basic Course?" Choose the applicable option and click Next.

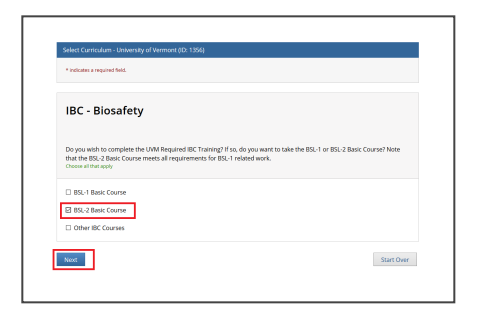

3. "Are you currently or do you anticipate conducting research that includes exposure to bloodborne pathogens?" Answer as applicable and click Next.

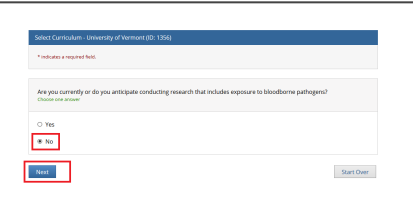

4. "Are you currently or do you anticipate conducting research that uses Select Agents?" Answer as applicable and click Next.

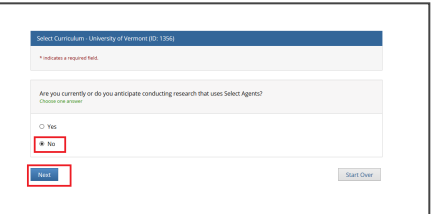

5. "Are you currently or do you anticipate conducting IBC research that includes animal research?" Answer as applicable and click Next. If you check "Yes", then the "Animal Biosafety" course will be added to your UVM course listing.

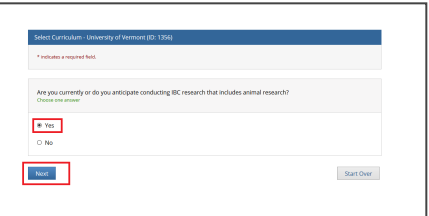

6. "Are you currently or do you anticipate conducting research that uses nanotechnology?" Answer as applicable and click Next.

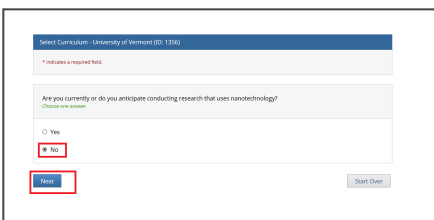

7. The course(s) will now be added to your UVM course listing! Click on the newly added course within "University of Vermont Courses" to begin the training.

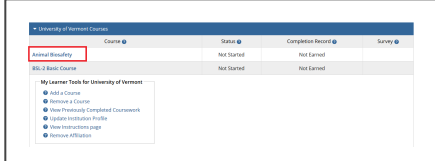

8. Complete the Integrity Assurance Statement and then begin working through the course modules.

Note: You only need to take the modules listed under "Required Modules" to complete the course and that supplemental modules may be available to you as a member of the UVM research community.

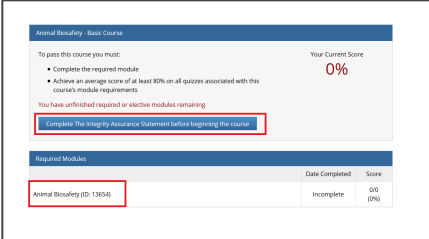

9. A record of the training completion can be found on our **[IBC Tutorial Completion Page](https://www.uvm.edu/ibc/education/tutorial_completion.html)**.

- Make sure you completed the appropriate course. See the Biosafety Research Training section of our **[Frequently Asked Questions](https://www.uvm.edu/node/248244#BS_Training)** page for further details.
- The completion list updates every morning, so if you just completed the course today, please wait a day to find your name in the dropdown.

# Step 3: Find Course Completions

A certificate of completion can be obtained from your CITI main menu at any time.

Additionally, you may go to our completion pages to view the list of people who have completed the required training.

# [IRB](http://www.uvm.edu/~irb/education/TutorialCOMPLETION.htm) | [IACUC](https://www.uvm.edu/iacuc/education/training/tutorial_completion.html) | [IBC](http://www.uvm.edu/ibc/education/tutorial_completion.html)

# **Troubleshooting**

## Make sure you have a UVM Net ID

If you don't have an active UVM Net ID, you may complete the **[Request for UVM Net ID form \(DOC\)](https://www.uvm.edu/sites/default/files/media/uvm_net_id_form_10-11-18.doc)** and submit it to RPO.

Single Sign On or SSO for CITI Program access requires a username and password issued by University of Vermont.

The UVM Network ID should be 8 characters or less.

## The UVM NetID: Your Online Identity

#### What is a NetID?

Your UVM NetID (or Network ID) is your personal online identity for all things UVM. Your NetID can be up to eight characters long and is usually some combination of your first (and perhaps middle) initial and last name. In cases where many people have similar names and initials, NetIDs may also include a number. Some examples of possible NetIDs are:

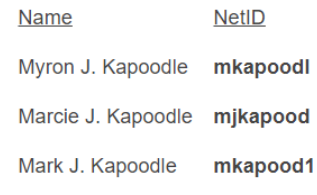

Students, faculty or staff affiliated with the School of Business Administration, College of Medicine, or College of Engineering and Mathematical Sciences may also have additional network accounts specific to those programs.

If you haven't updated your password in the past year, you may need to go to **[UVM's Account Management page \(opens in a new window\)](https://www.uvm.edu/account/)** to change your Net ID password or reset a forgotten password.

#### Associate your UVM Net ID with CITI

\* Once you have an active UVM Net ID, then you may open the browser and go to the **[CITI Login Page \(opens in a new window\)](https://about.citiprogram.org/en/homepage/)**.

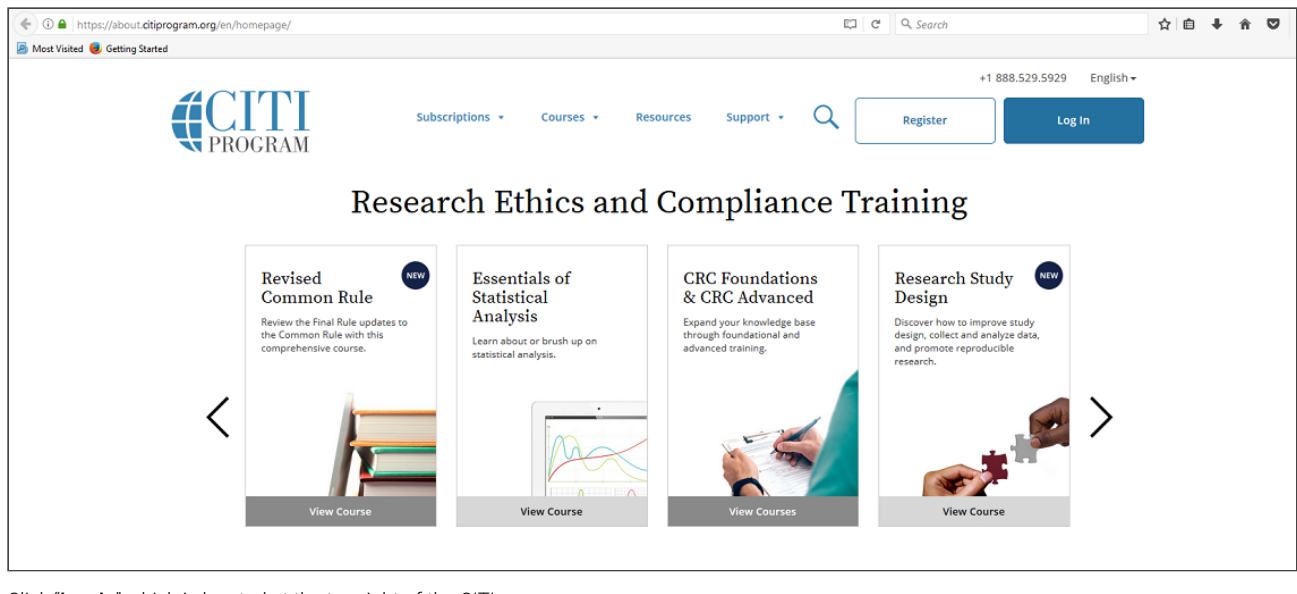

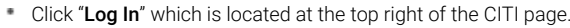

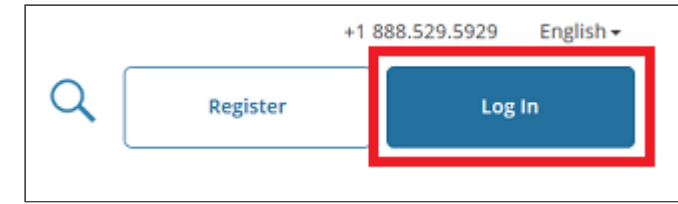

\* Then, click "Log In Through My Institution" to view the organizations listed to use "Single Sign On" (SSO) for CITI Program access, scroll down to click on "University of Vermont"...

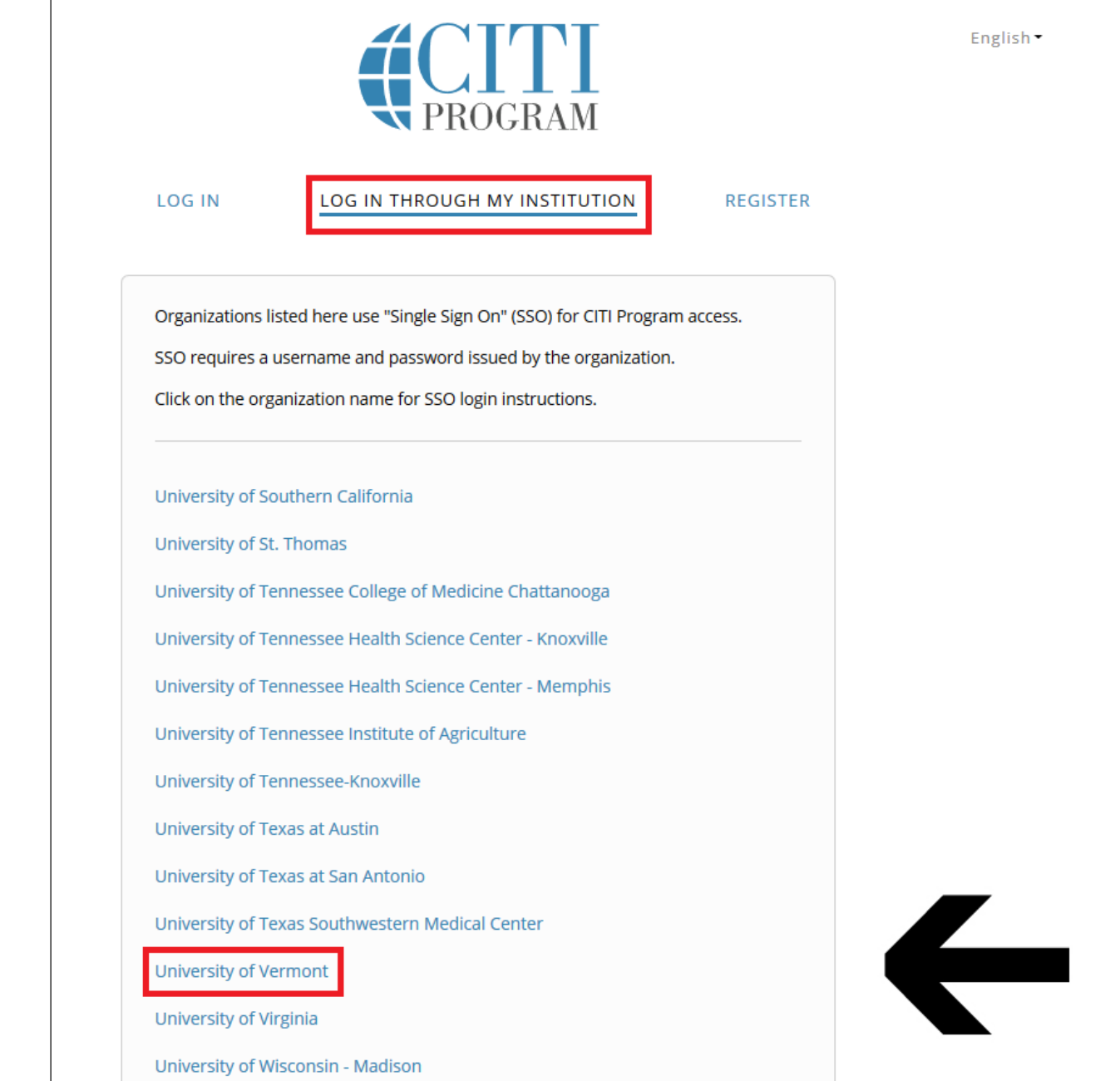

and use your UVM Net ID and password to sign in.

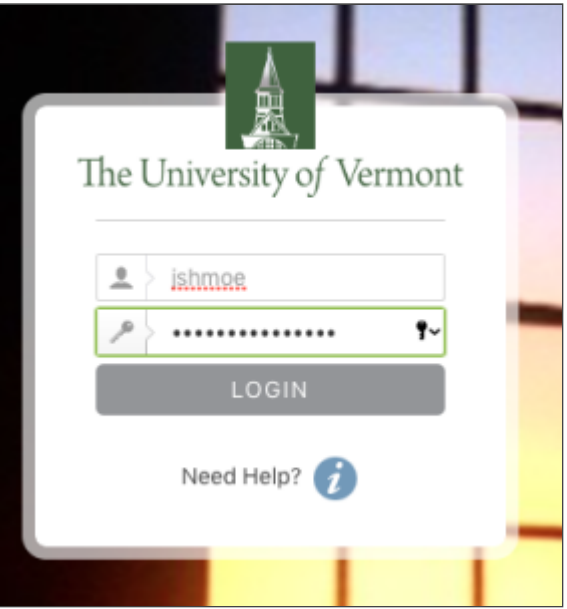

If you haven't associated your UVM account with CITI, you will be prompted to choose whether you already have a CITI Program account or if you don't have a CITI Program account.

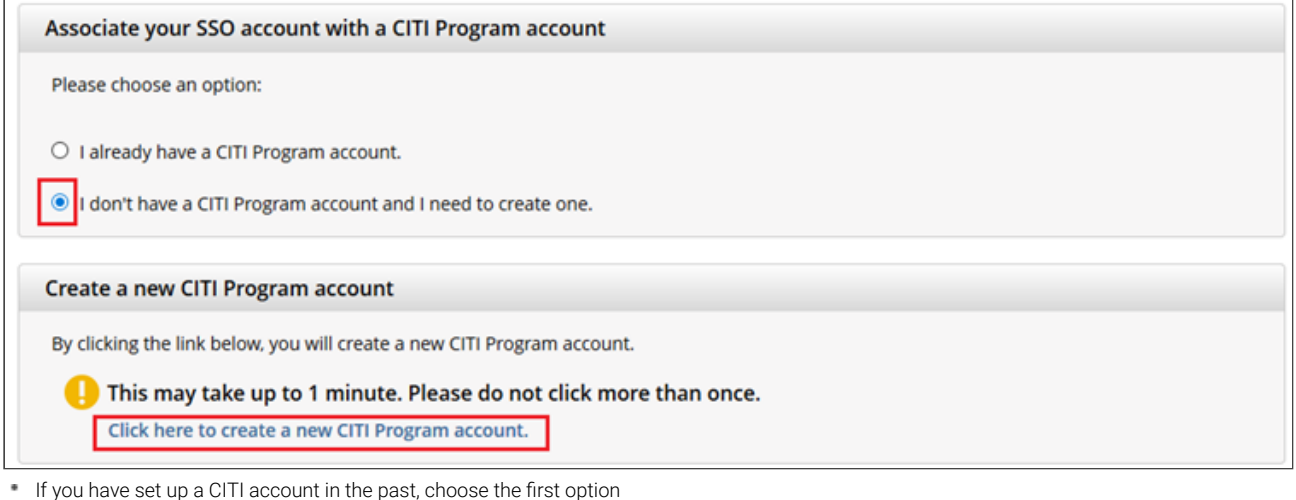

- "I already have a CITI Program account" and follow the instructions to link your UVM account.
- Otherwise, choose the second option and select "I don't have a CITI Program account and I need to create one."
- If you do not receive these prompts, then please contact the Research Protections Office at 802-656-5040.

## Create a separate account through CITI (Register)  $\triangle$

This allows UVM affiliates to access the CITI training without a UVM Net ID.

Go to the main [CITI Login Page \(opens in a new window\)](https://about.citiprogram.org/en/homepage/) and click the "Register" button at the top right of the page.

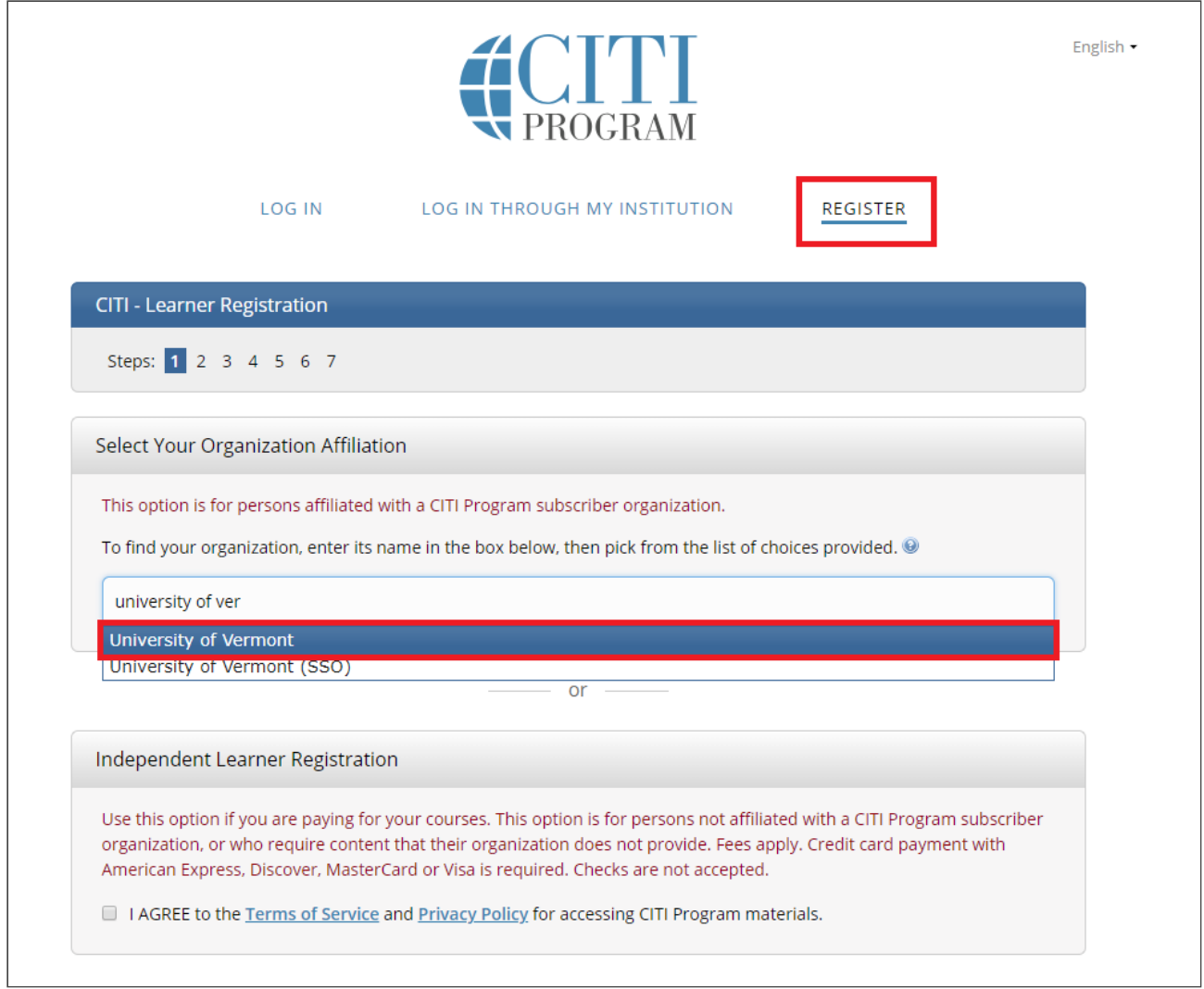

Step 1: Select Your Organization Aliation - "University of Vermont".

- Agree to Terms of Service
- \* Affirm that you are a UVM affiliate
- Select "Continue To Create Your CITI Program Username/Password"

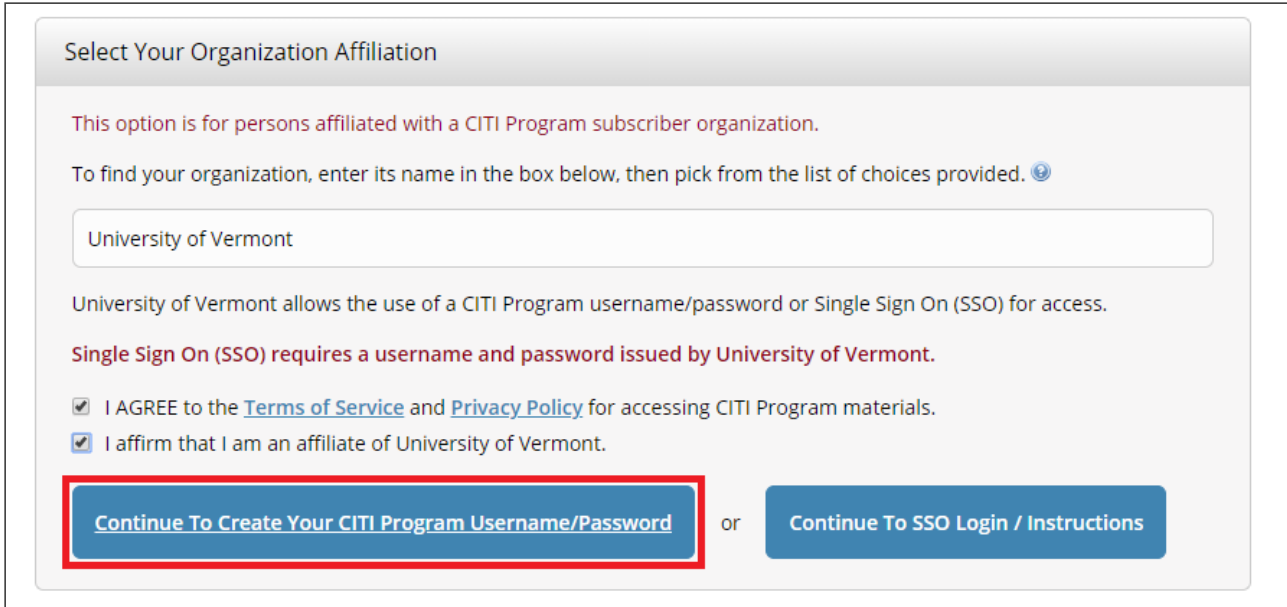

Complete the Remaining Registration Steps 2 -7.

Note: Step 5 will ask about receiving Continuing Education Unit credits. Please check "No" to this option and complete the remaining registration steps.

## Merge two CITI Program accounts <

Please contact [CITI Support](mailto:support@citiprogram.org) to merge duplicate accounts. You may also visit the [CITI Program Support Center \(opens in a new window\)](https://support.citiprogram.org/customer/portal/articles/163321-i-currently-have-two-learner-accounts-can-i-merge-them-into-one-citi-program-account-) for assistance.

# [FREQUENTLY ASKED QUESTIONS](https://www.uvm.edu/rpo/frequently-asked-questions)

# Contact Us

213 Waterman Building Hours: 8:00 AM - 4:30 PM Monday - Friday Telephone: 802-656-5040 Email: [rpo@uvm.edu](mailto:rpo@uvm.edu)

## Obtaining a UVM Net ID

A UVM Net ID can be issued to non-UVM personnel to access CITI.

# [Request for UVM Net ID form \(DOC\)](https://www.uvm.edu/sites/default/files/media/uvm_net_id_form_10-11-18.doc)

1-2 business day processing time

#### Add or Change your Affiliated Institution

If personnel have completed CITI at another institution, they can associate that training with UVM.

Follow the **CITI instructions to affiliate with an institution**.

# Update your Preferred or Secondary Email Address

Anyone with a CITI Program account can update the preferred or secondary email address in order to receive the training reminders.

Follow the **CITI instructions to update profile information**.

[ACRONYM LIST](https://www.uvm.edu/node/248692)

#### [COURSE LIST](https://www.uvm.edu/node/254546)

[ETHICS AND COMPLIANCE REPORTING 877-310-0413](https://secure.ethicspoint.com/domain/media/en/gui/24544/index.html)